# Exercício 5: Analisar Dados Recolhidos em Páginas da Internet

Podemos extrair, directamente, dados numéricos de uma página da Internet para um documento do TI-InterActive!. Este exercício é semelhante ao anterior, mas agora iremos recolher os dados ("automobile braking distance") e depois analisá-los.

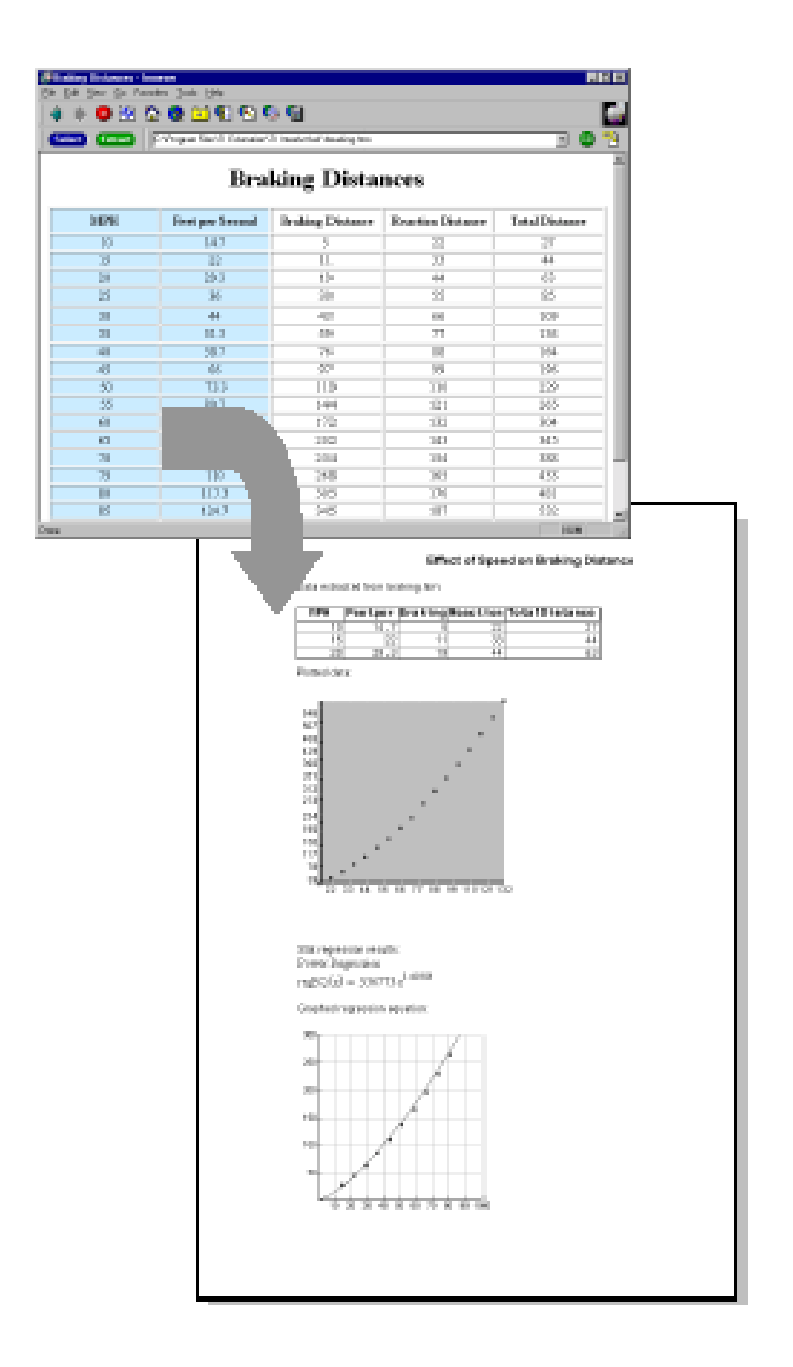

Neste exercício iremos mostrar como:

- !"Seleccionar e recolher dados de páginas da Internet;
- !"Representar graficamente os dados e calcular a sua curva de regressão.

## Abrir uma página da Web

Não precisa de estar sempre ligado à Internet para resolver este exercício. Basta copiar a página escolhida para o disco durante a instalação do TI-InterActive!:

- 1. Na barra de ferramentas do TI-InterActive, clique no ícone  $\Box$  para iniciar um novo documento.
- 2. Escreva o título **Effect of Speed on Braking Distance** no topo do documento, referente aos dados da página que irá ser escolhida, e pressione *Enter* no teclado do computador.
- 3. Escreva a seguir o subtítulo **Data extracted from braking.htm:**, e pressione *Enter* no teclado do computador.
- 4. Clique no ícone  $\Theta$  ("Web Browser") para abrir o explorador da Internet do TI-InterActive!, estabelecendo assim uma ligação à Internet muito semelhante ao *Internet Explorer* e com as mesmas funcionalidades.
- 5. No menu do browser, clique *File*►*Open*.
- 6. Se necessário, vá até à pasta na qual instalou o TI-InterActive!.
- 7. Clique no ficheiro **braking.htm**, e clique "Open". O *browser* coloca no documento a tabela com os dados "braking distance".

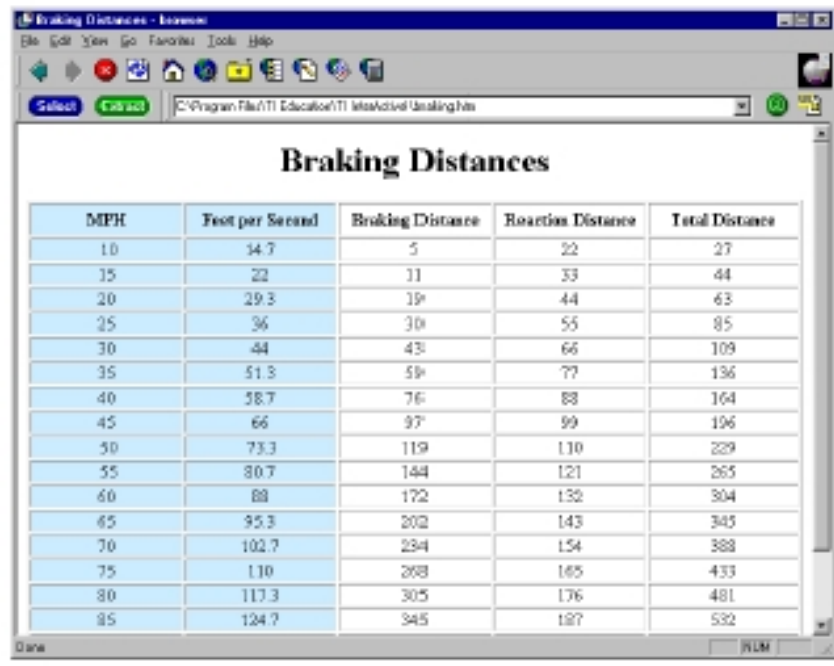

## Recolher os dados

Quando recolhe os dados da Web, o TI-InterActive! cria as listas necessárias no "List Editor" e coloca os dados nessas listas.

- 1. Na janela do *browser*, clique em "Select". O *browser* selecciona a tabela com os dados "braking distance".
- 2. Clique em "Extract" e o "List Editor" copia a tabela e coloca-a numa folha de cálculo do TI-InterActive!.

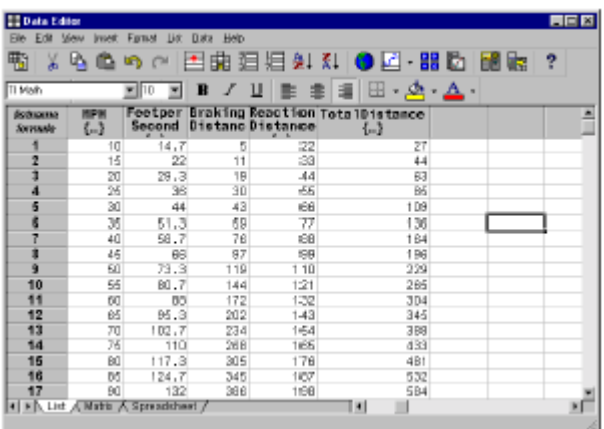

3. Clique no ícone  $\Box$  para guardar as listas no documento. Ajuste a grelha que contem as listas de forma a visualizar todos os dados.

## Representar graficamente os dados

Agora que os dados "braking distance" estão nas listas, podemos representá-los graficamente.

- 1. No documento, com o cursor posicionado no final da tabela, pressione "Enter" e escreva o subtítulo "**Plotted data:**" e pressione novamente "Enter".
- 2. Na barra de ferramentas do "Data Editor" do TI-InterActive!, clique no ícone ("Graph") e aparece imediatamente o editor "Functions"
- 3. Verifique se está seleccionado o "Stat Plots". Na primeira caixa de texto escreva "**FeetperSecond**" para especificar que é esta a lista que aparecerá representada no eixo dos xx.
- 4. Pressione na tecla "Tab" para ir para a segunda caixa de texto e escreva **TotalDistance** para especificar que esta lista irá ser representada no eixo dos yy.

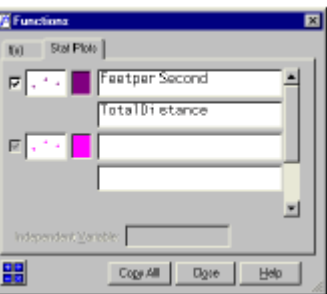

- 5. No teclado do computador pressione "Enter".
- 6. Ainda dentro da janela do "Graph", clique no ícone  $\|\mathcal{L}\|$  ("Zoom Statistics") para ajustar os limites de visualização.
- 7. Clique agora no ícone  $\Box$  para fechar a janela do "Graph" e inserir o gráfico no documento.

#### Calcular uma regressão dos dados

- 1. No documento, posicione o cursor no final do gráfico e pressione "Enter", escreva o próximo subtítulo "**Stat regression results**" e pressione novamente "Enter".
- 2. Na barra de ferramentas do TI-InterActive!, clique no ícon**e ("Stat Calculation")** e aparece de imediato a janela "Statistics Regression Calculation".
- 3. Na caixa de texto do "Calculation Type" clique em e da lista dada seleccione "Power" Regression".
- 4. Na caixa de texto de "X List", escreva **FeetperSecond**.
- 5. E na caixa de texto de "Y List", escreva **TotalDistance**.
- 6. Clique em "Calculate" para calcular os resultados e mostrá-los.
- 7. Clique sobre "Save Results" e o TI-InterActive! fecha a janela "Statistics Regression Calculation" e coloca os resultados no documento:

Power Regression  $regEO(x) = .536773x^{1.41856}$ 

#### Colocar o gráfico dos dados com a equação

- 1. Com o cursor posicionado no final dos resultados da regressão, pressione *Enter* e escreva o subtítulo "**Graphed regression equation**" e pressione novamente *Enter*.
- 2. Na barra de ferramentas do TI-InterActive! clique no ícone e verifique que está no "Stat" Plots".
- 3. No primeira caixa de texto escreva "**FeetperSecond**".
- 4. E na segunda caixa de texto escreva "**TotalDistance**".
- 5. Pressione *Enter* e na janela do "Graph" seleccione agora f(x).
- 6. Na primeira caixa de texto escreva **regEQ(x)** e pressione *Enter*, o TI-InterActive! representa graficamente a equação da regressão.

7. Ainda dentro da janela do "Graph", clique no ícone ("Zoom Statistics") para ajustar os limites de visualização.

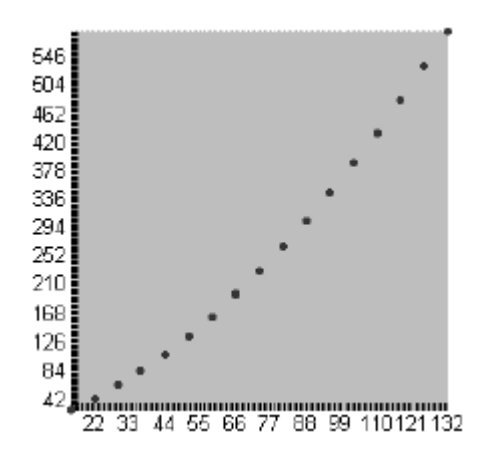

8. Formate o gráfico de forma a aparecer só a parte que é relevante. (Clique "Format" e altere Xmin para 0, Xmax para 100, Ymin para 0, Ymax para 300, Xscale para 10 e Yscale para 50.)

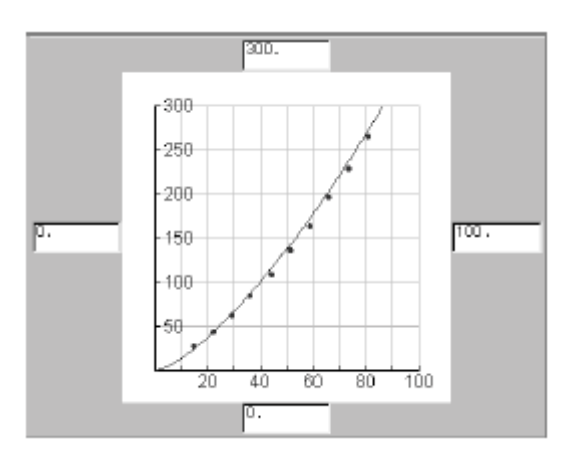

9. Para finalizar clique no ícone  $\Box$  para fechar a janela do "Graph" e inseri-lo no documento. Agora pode comparar o gráfico dos dados com o gráfico duma sua regressão.